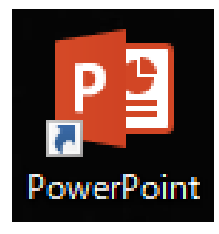

図 1 デスクトップにあ るパワーポイントのアイコ ン。アイコンというのは、そ の中身を象徴する図形のこ と。

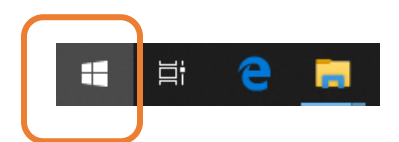

図 2 パワーポイント PowerPoint が入っているか探 す。四角で囲ったところがウイン ドウのアイコン

## PowerPoint の立上げ

ここではパワーポイントを使った研究発表用 のポスターのつくり方について説明します。ま ず、自分の(自宅の)パソコンにパワーポイン トというソフトがあるかどうか確認します。図 1のようなアイコンがデスクトップ(パソコン の基本画面)に出てきていたら大丈夫です。そ のアイコンをダブルクリックしてください。見 つからなかったら図2のようにデスクトップ画 面の左下隅にあるウインドウのアイコンを左ク リックしてパワーポイントが入っているか Pの 欄を探してみます。入っていたら、そのアイコ ンをダブルクリックしましょう。図3のような 初期画面が現れます。この前にテンプレート集 が出てくるようなら「新しいプレゼンテーショ ン」を選択します。

### アイコンが見つからない場合

パワーポイントが入っていない場合は、学校 のパソコン室のパソコンを使って作成すること にしましょう。 学 校 の パ ソ コ ン に は PowerPoint が入っていますので安心してくだ さい。ただし、印刷が家ではできませんので、 学校でモノクロの印刷になります。

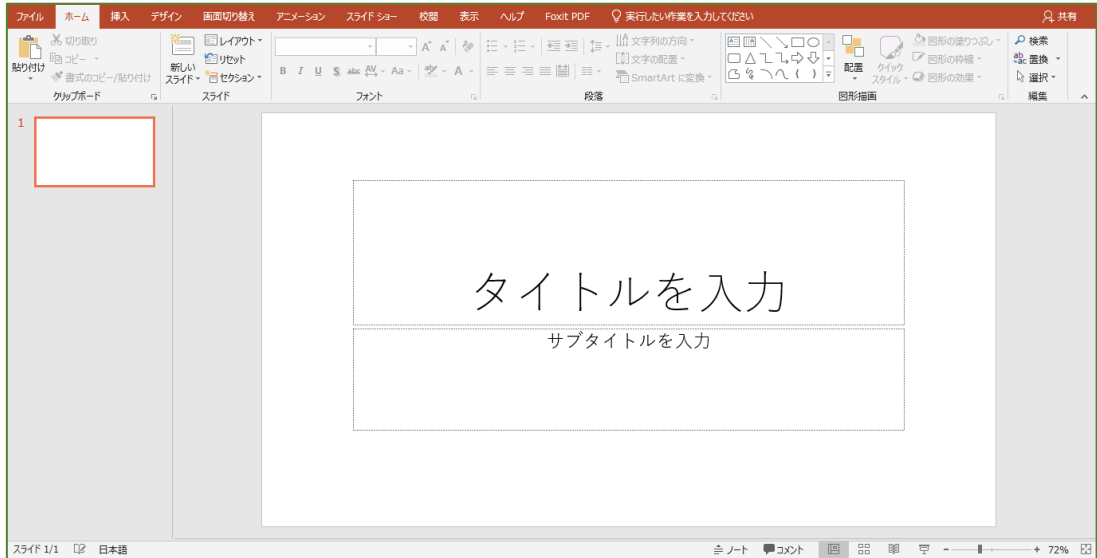

図3 アイコンをダブルクリックするとこのような初期画面が現れる。

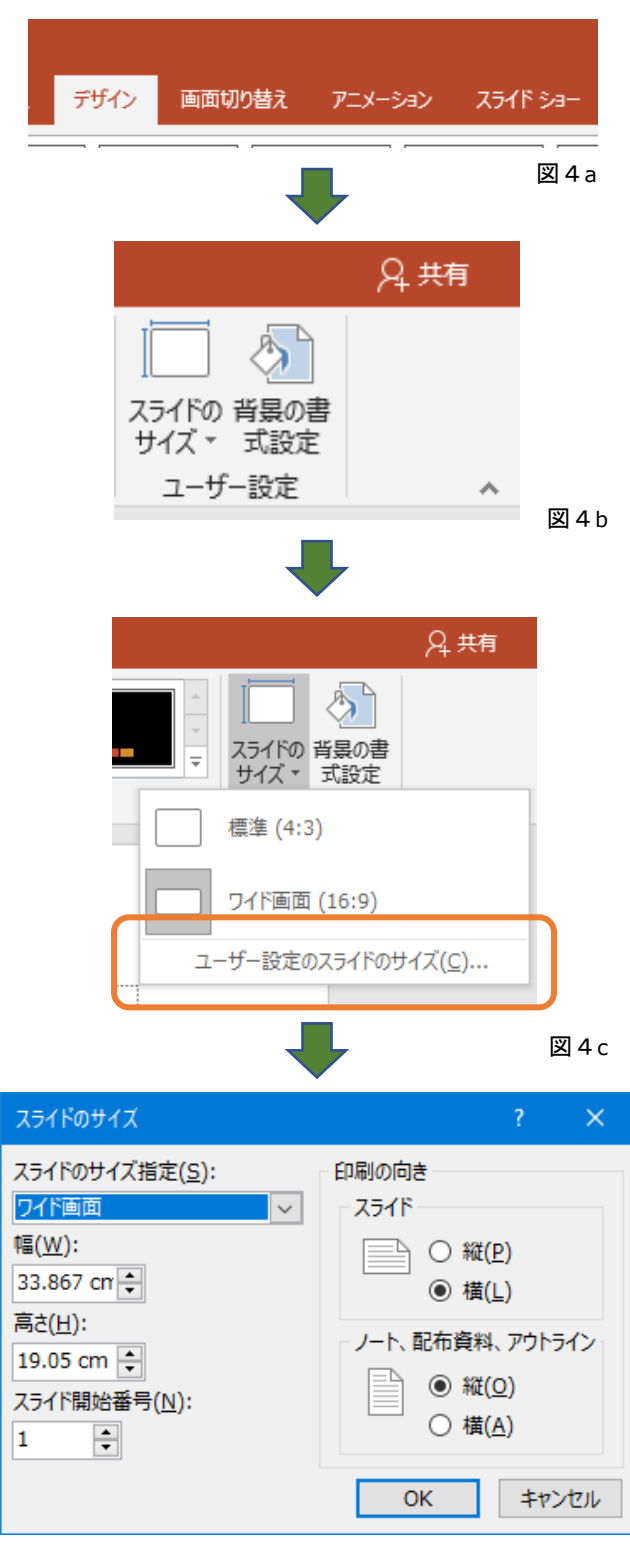

図4

## サイズを決める

パワーポイントは、もともと発 表用の連続スライドを作る道具 として開発されました。これが、 1 枚のポスター製作にも使われ るようになった理由は、大きなポ スターがとても簡単に作れると いう点にあります。

まず、ポスターのサイズを決め ておきます。

「きみろんⅢ」で7月に実施し ているポスターセッションでは、 ちょうど模造紙一枚が貼れるボ ードが各教室に20枚程度配布さ れます。このボードにポスターを 貼り、ポスターセッションに臨み ます。この時のポスターのサイズ は

#### 幅 74cm×縦 103cm

となります。これから作るポスタ ーの大きさはこのサイズにしま しょう。

図4a のように初期画面の上の メニュータブから「デザイン」を クリックします。出てきた画面の 右上端にある図4b「スライドの サイズ」をクリックすると図4c のメニューが出てきます。ここで 「ユーザー設定のスライドのサ イズ」をクリックして、図4の「ス ライドのサイズ」というダイアロ グを出します。 ここの幅を 74cm、

高さを 103cm

に変更し OK をクリックします。

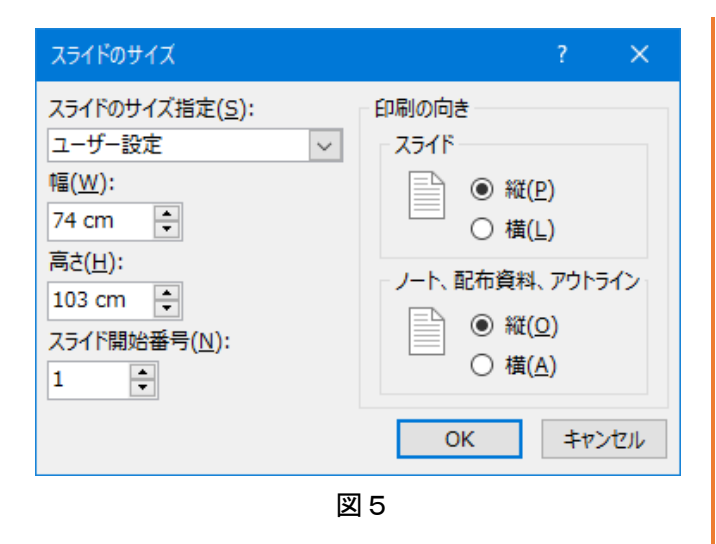

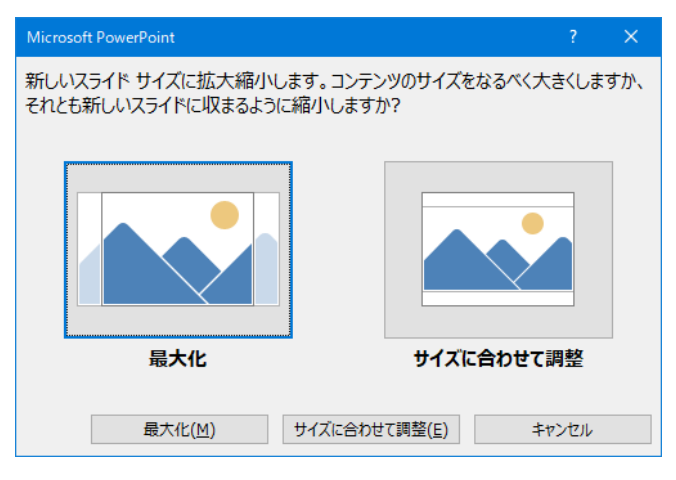

図6

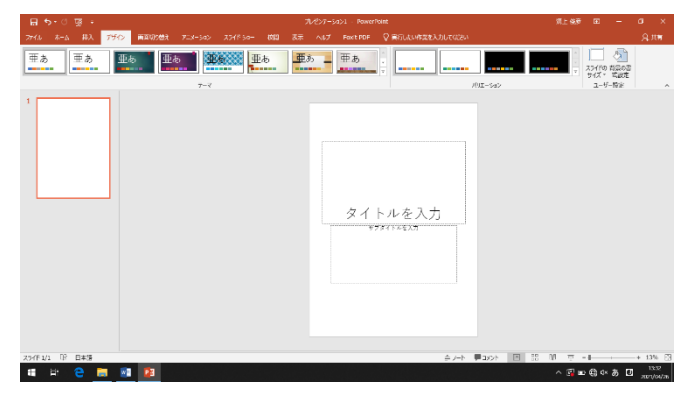

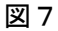

図5のように変更し OK をクリ ックすると、図6のようなダイア ログが出てきますが、これはどち らをクリックしてもかまいませ ん。とりあえず、最大化をクリッ クして図7のような画面にしま しょう。(どちらをクリックして も同じ画面になります。)

画面右下の拡大縮小の所を見 ると、ずいぶん縮小されているこ とが分かります。

つまり模造紙一枚分をかなり 引いてみていることになります。

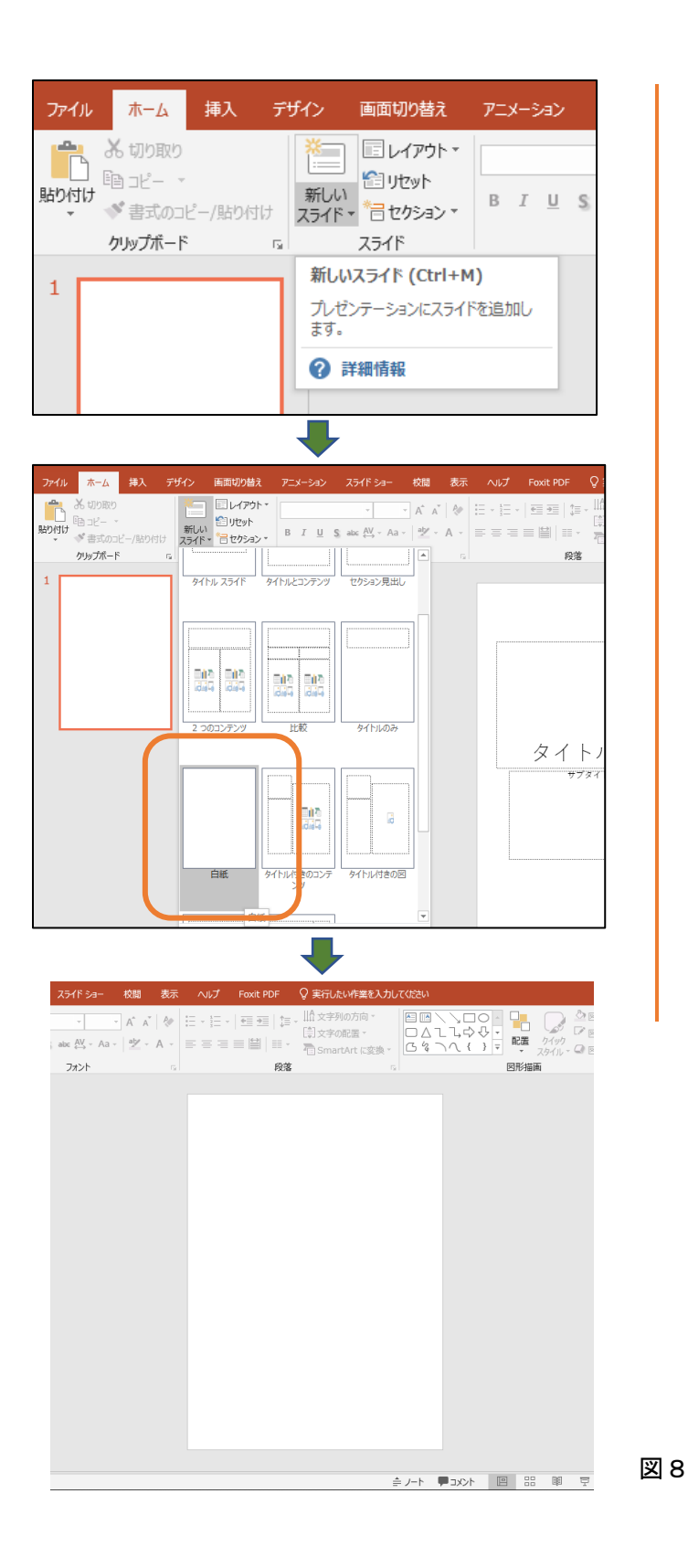

### 白紙のスライド

次に図8のようにホームタブ から「新しいスライド」をクリッ クして、出てきたスライドの型例 から「白紙」を選びます。この「白 紙」の上に君の研究を伝えるポス ターを描いていきます。

本来、デザインは自由ですが、 守るべきことはあります。それ は、論文の骨格となるタイトル、 要旨(アブストラクト) 背景(バ ックグランド)疑問と仮説、方法 (メソッド)、結果(リザルツ(複 数))考察(ディスカッション) 結論(コンクルージョン)参考文 献(リファレンシス)のそれぞれ を、人がポスターを読むという 「視線の流れ」に無理なく配置す ることです。その上で、人が興味 を持ちそうなイラストや図など のオリジナルなものを配置して いきましょう。ここでは、スタン ダード型を、テキストの『太宰治 が 16 年間変えなかったもの』か ら製作してみることにします。

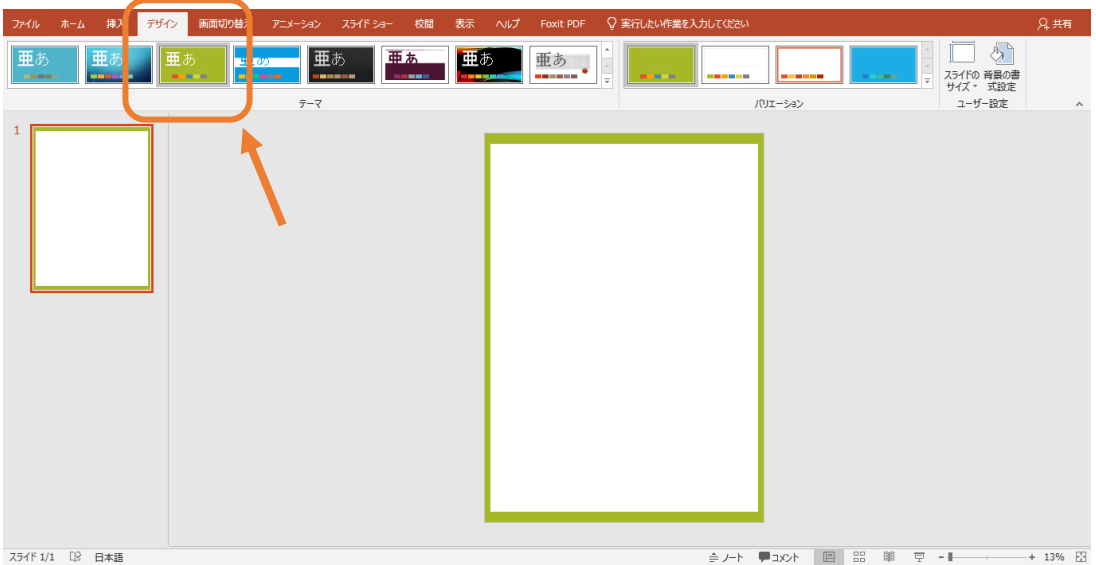

スライド 1/1 『2 日本語

図9 デザインタブをクリックすると図9のようにいろいろなス ライドの基本形とデザインが出てきます。自動で枠を作るものはそ んなになりのですが、ここでは図の矢印で示した型を使いました。

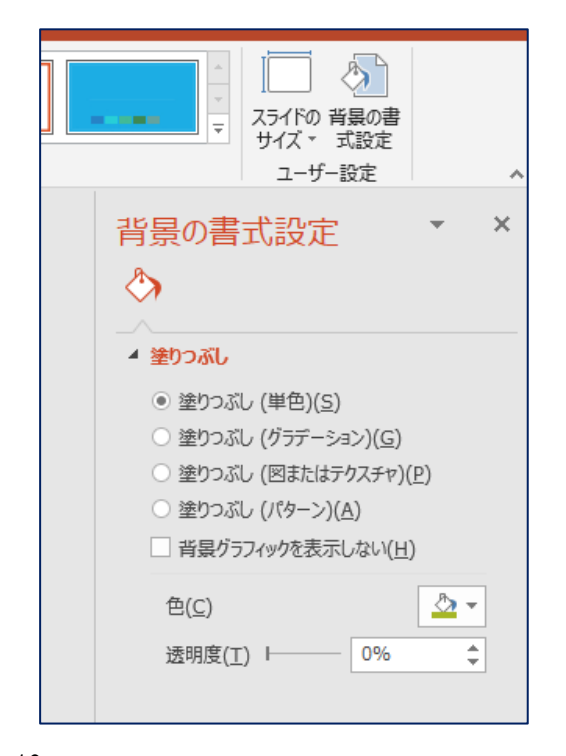

図 10 この薄緑色を替えたい場合は、図8のように画面右上端に ある「背景の書式設定」をクリックしてメニューを出し、塗りつぶ し(単色)として色(c)の所のペンキの色から好きな色を選びま す。

ポスターの枠

図9のようにポスターの外側 に枠があるとポスターが大変作 りやすくなります。

理由を述べます。印刷は、皆さ んの家にプリンターがある場合 は、そのプリンターを使います が、多くの家庭のプリンターは、 A4 判の大きさで印刷するのが最 大サイズになります。そこで、こ のような大きなポスターの印刷 は、縦横 4×4 の 16 枚に分割し て A4 判用紙 16 枚に印刷し、そ れを学校で配布された模造紙の 上に貼っていき、74cm×103 ㎝ のサイズにしていくことにしま す。この 16 枚を貼り合わせる時 に、外枠があると位置を決めるの に大変便利なわけです。ここで は、「デザイン」のタブをクリッ クして薄緑色の見本を選ぶと、図 7のようにポスターに枠が付き ます。図8のように研究内容に適 した色に変えてみましょう。

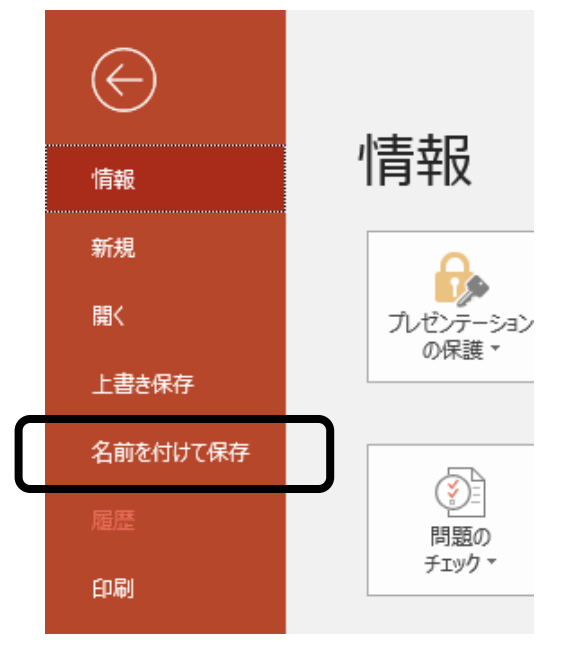

図 11

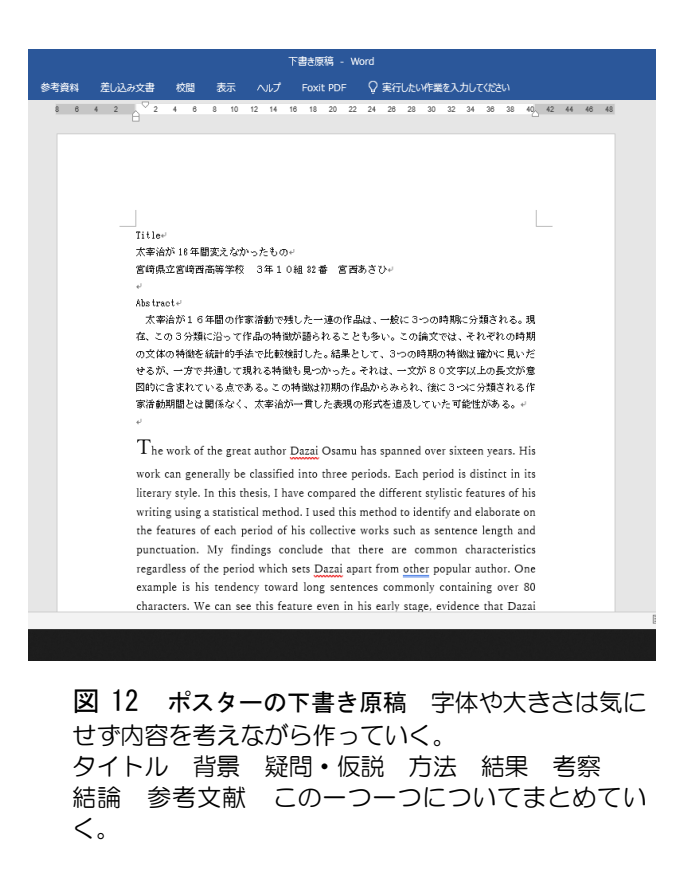

一旦 USB に保存

ポスターの大きさの設定と枠 づくりができたら、一旦君の USB とパソコン本体のディスク とに同じものを保存しておきま す。「ファイル」タブをクリック して「名前を付けて保存」を選び、 自分の USB の中の「きみろんⅢ」 のフォルダの中に「ポスター1」 といった分かりやすい名前を付 けて保存しておきます。また、 USB を紛失したりした時のため にパソコン本体のハードディス クにも「きみろんⅢ」のフォルダ を作って保存しておきましょう。 保存の仕方が分からない人は、仲 間や家族の人に助けてもらいま しょう。

# ポスター下書き

次にポスターの下書き原稿を WORD で作ります。WORD を立 ち上げ、新規の「文書1」に「下 書き原稿」と名前を付けて「きみ ろんⅢ」のフォルダに保存してく ださい。いよいよそこに、ポスタ ーの原稿を書いていきます。 Excel を使ってグラフを作った 場合は、そのグラフもこのポスタ ーに張り付けることになります。

「太宰治が16年間変えなかっ たもの」というポスターの下書き の例をこのマニュアルの最後に 載せました。字体や大きさなどを 考える必要はありません。中身の 文章だけに集中しましょう。

特に参考文献の書き方はこの 様式に従ってください。